# **COSAWIN Bestenliste Hinweise zur Nutzung**

Da man nicht unbedingt davon ausgehen kann, dass ein Statistiker auch in der Wettkampforganisation tätig ist sind zunächst die notwendigen Schritte der Installation erläutert.

Wir bemühen uns dabei so Ausführlich wie möglich vorzugehen. So soll es für ambitionierte Statistiker als Nachschlagewerk und für Anfänger als Anleitung dienen Es wird jedoch vorausgesetzt, dass der Anwender sich zumindest in den wichtigsten Grundzügen der Leichtathletik auskennt.

#### **Vorbereitung der Veranstaltung**

#### **1. Installation**

Bevor wir mit der Installation beginnen, sollten wir Überlegungen anstellen, was wir alles an Daten und Ablagemöglichkeiten brauchen:

- das Programm COSAWIN
- die Vereins- und Athletenverwaltung des eigenen LV und evtl. anderer LV`s
- ein Verzeichnis für die Bestenlisten
- ein Verzeichnis für Sicherungen

Es ist also sinnvoll ein Hauptverzeichnis und mehrere Unterverzeichnisse anzulegen.

Vorschlag – so könnte die Datenstruktur z.B. aussehen:

#### **C:\COSA**

**COSAWIN (**Programm)

#### **Startpassverwaltung**

blv wlv vlv

#### **Sicherungen**

SichBest 05042009 1800.zip SichBest\_15042009\_2051.zip

#### **Bestenlisten-09**

2009-Kreisbestenliste 2009-Vereinsbestenliste TIPP:

Ein Aussagekräftiges Verzeichnis wählen. Vorzugweise nach Jahrgang anlegen um gleich Platz für mehrere Bestenlisten zu haben

#### **Installation**

Das gezippte Programm in ein neutrale Verzeichnis kopieren und entpacken Start der Installation: Doppelklick auf **setup.exe**.

#### **Dann den Hinweisen folgen.**

#### **Allgemeines**

**Bewegung innerhalb der Eingabemasken und Tastenbelegung:**

Alle Eingabepositionen können mit der **Maus** erreicht werden.

In den Eingabemasken wird das nächste Feld mit der **TAB- oder RETURN-Taste** erreicht.

Das jeweils aktive Feld ist mit einem blauen Rand markiert.

# **2. Einrichten einer Bestenliste**

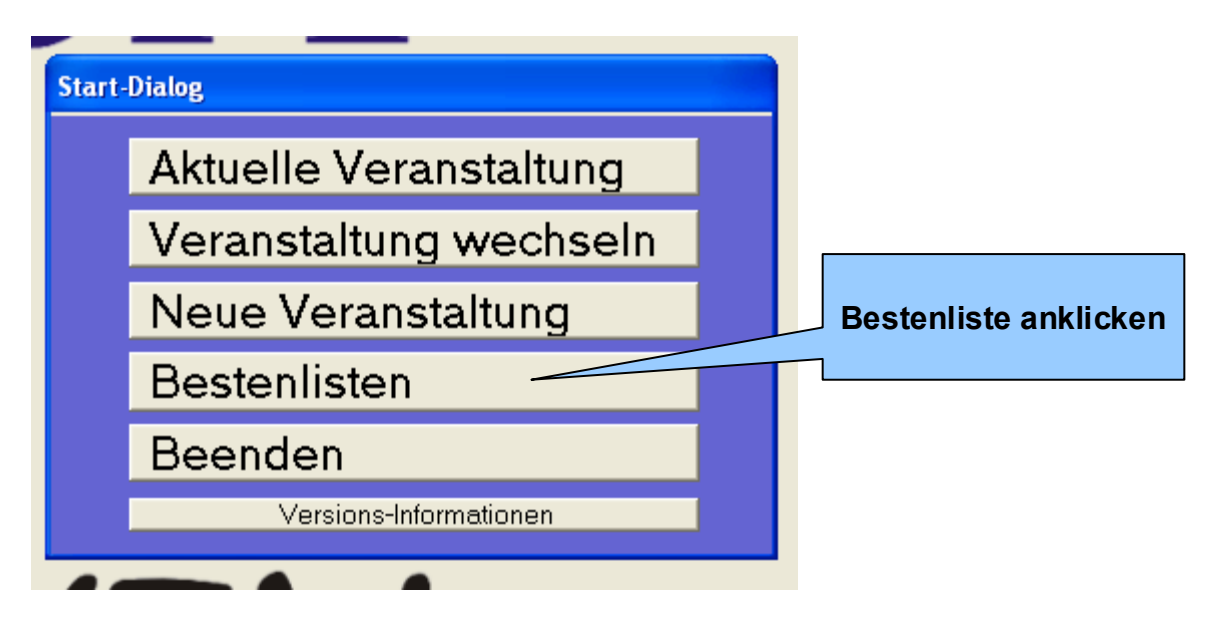

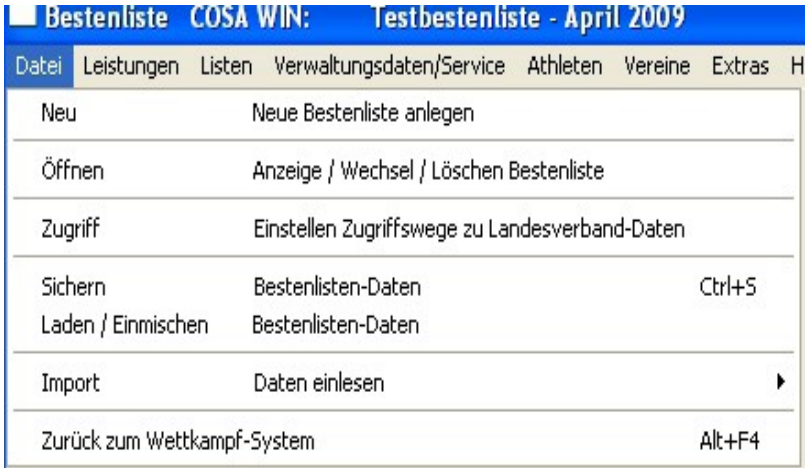

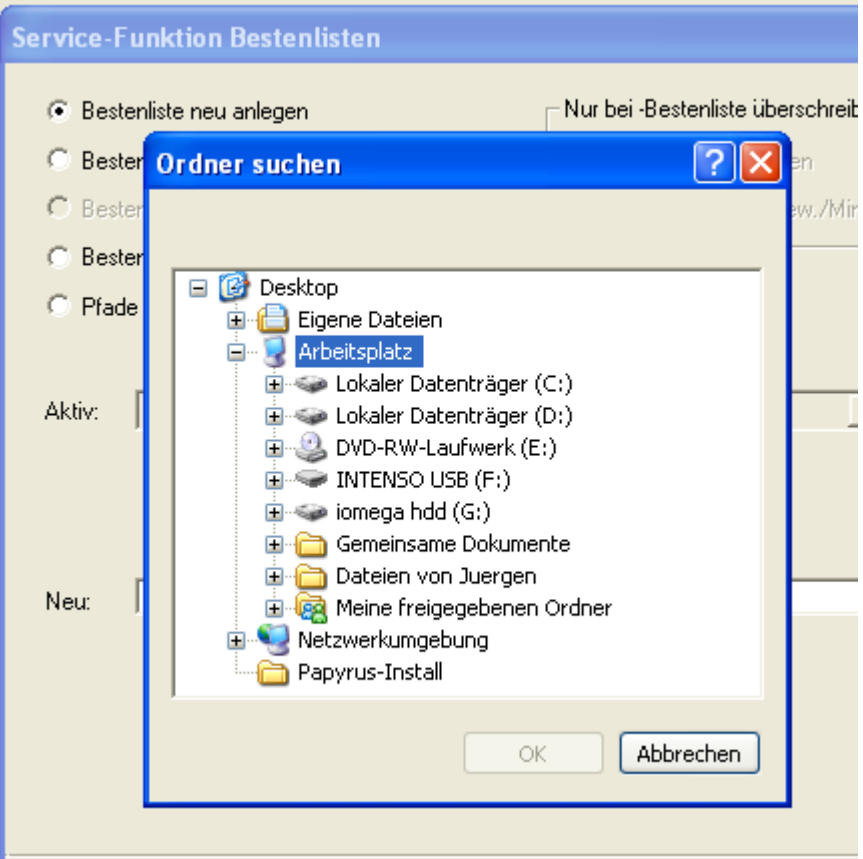

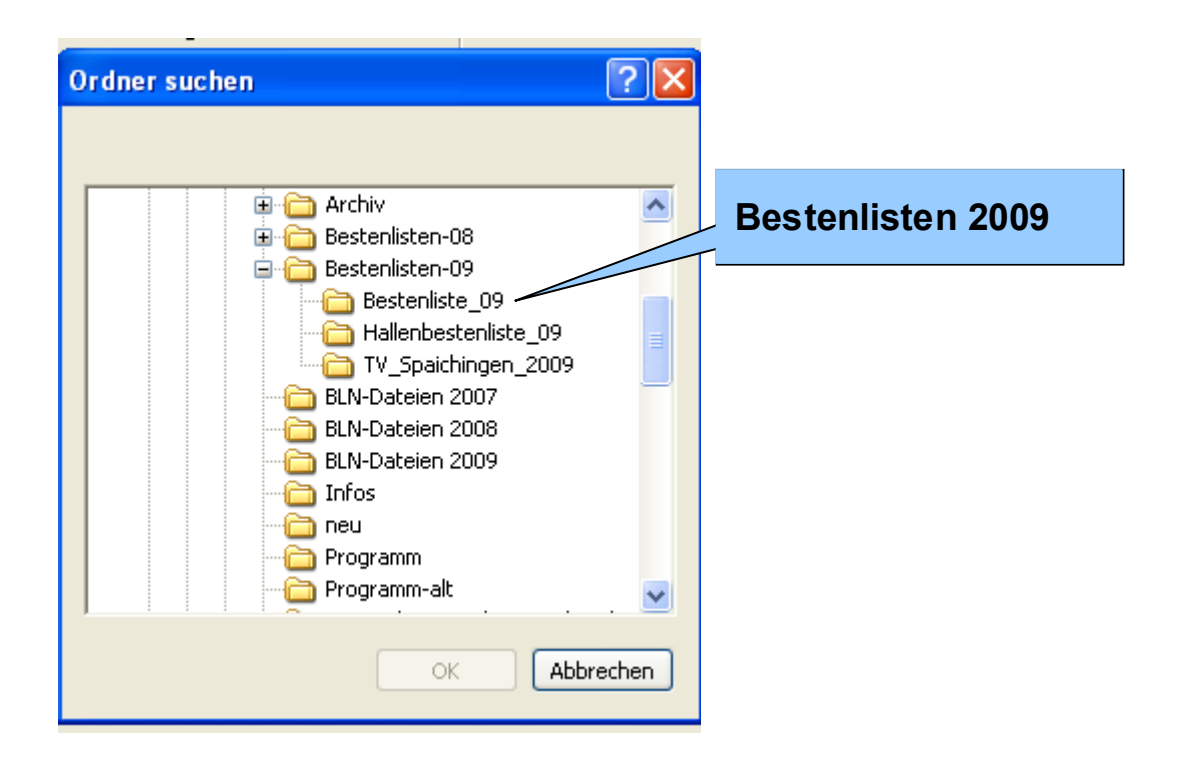

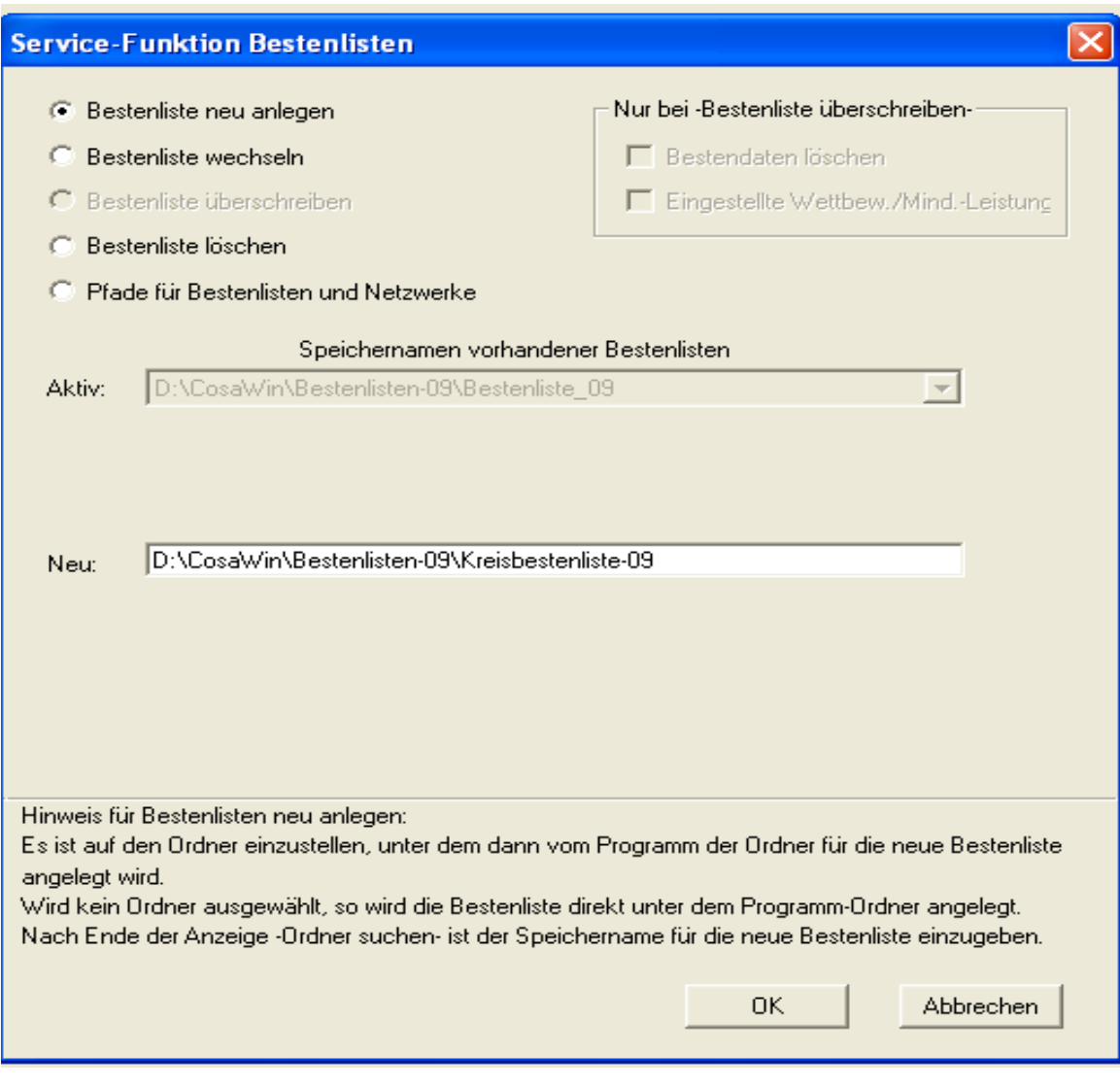

Wenn im Fenster Stervice-Funktion Bestenlisten mit OK bestätigt wurde geht automatisch Stammdatenfenster auf – hier die gewünschten Daten eintragen.

# **Die folgenden 3 Fenster werden nun automatisch geöffnet**

- **1. Stammdaten zum Landesverband**
- **2. Steuerungs-/Ablauf-Vorgaben**
- **3. Zugriffswege Das Stammdaten - Fenster**

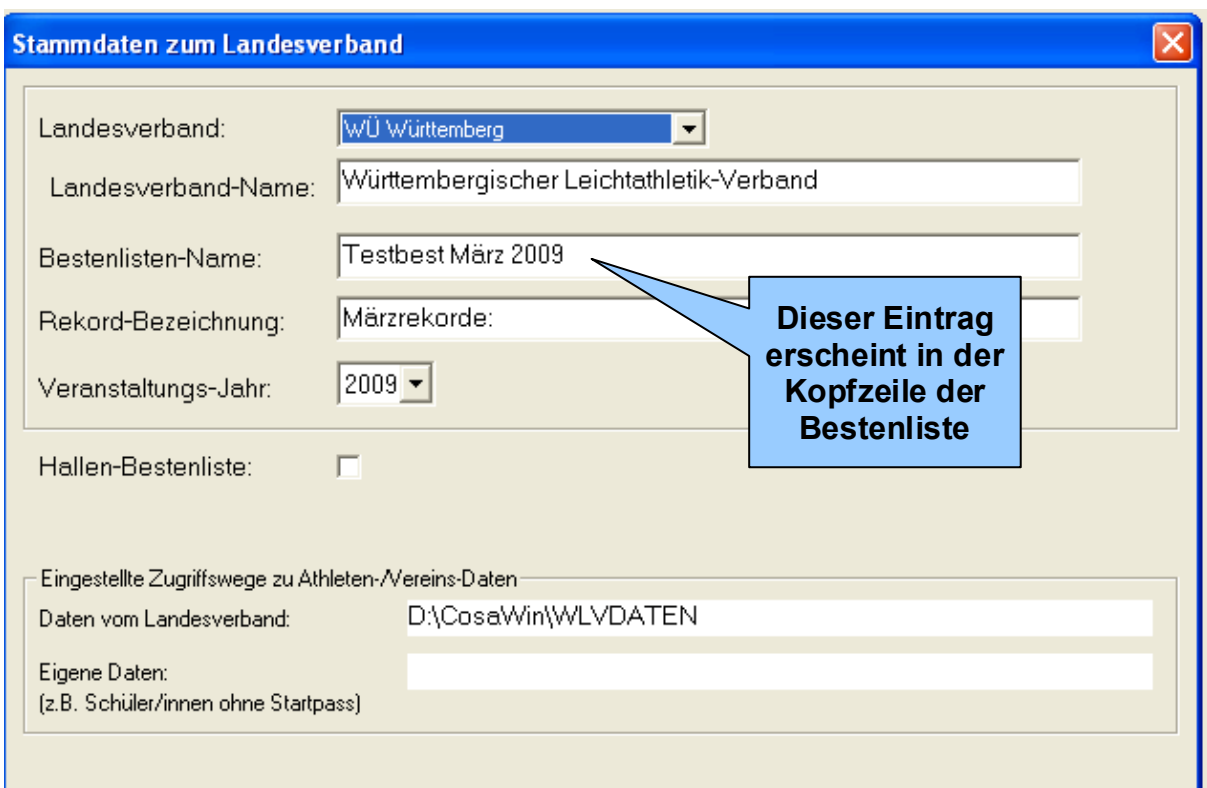

Die derzeit gültigen Zugriffswege werden angezeigt!!

 $\mathbf{r}$ 

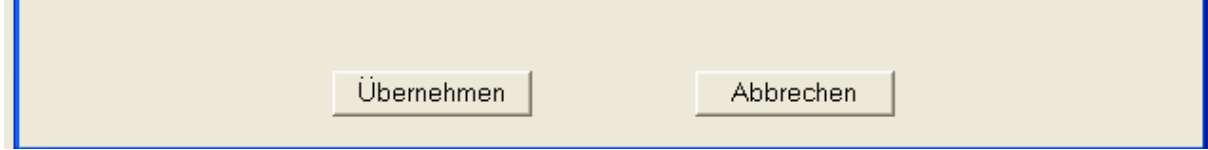

Nach der Bestätigung durch übernehmen wird das Fenster der Steuerungs-/Ablaufvorgaben geöffnet.

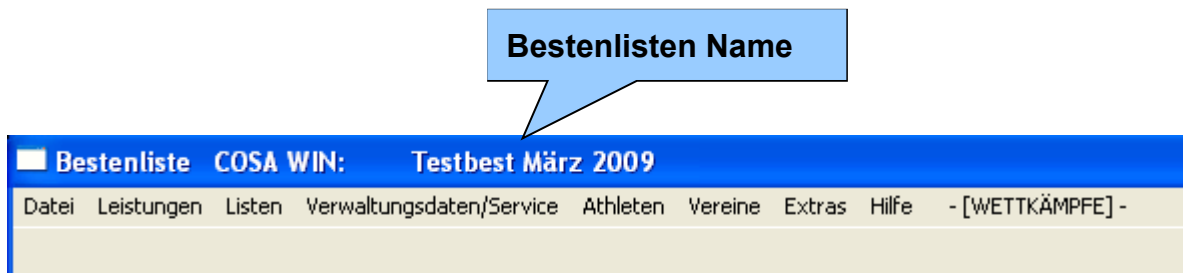

# **Die Steuerungs-/Ablauf-Vorgaben**

Hier können noch ergänzende Angaben gemacht werden, die das Aussehen und Wirken der Bestenliste beeinflussen

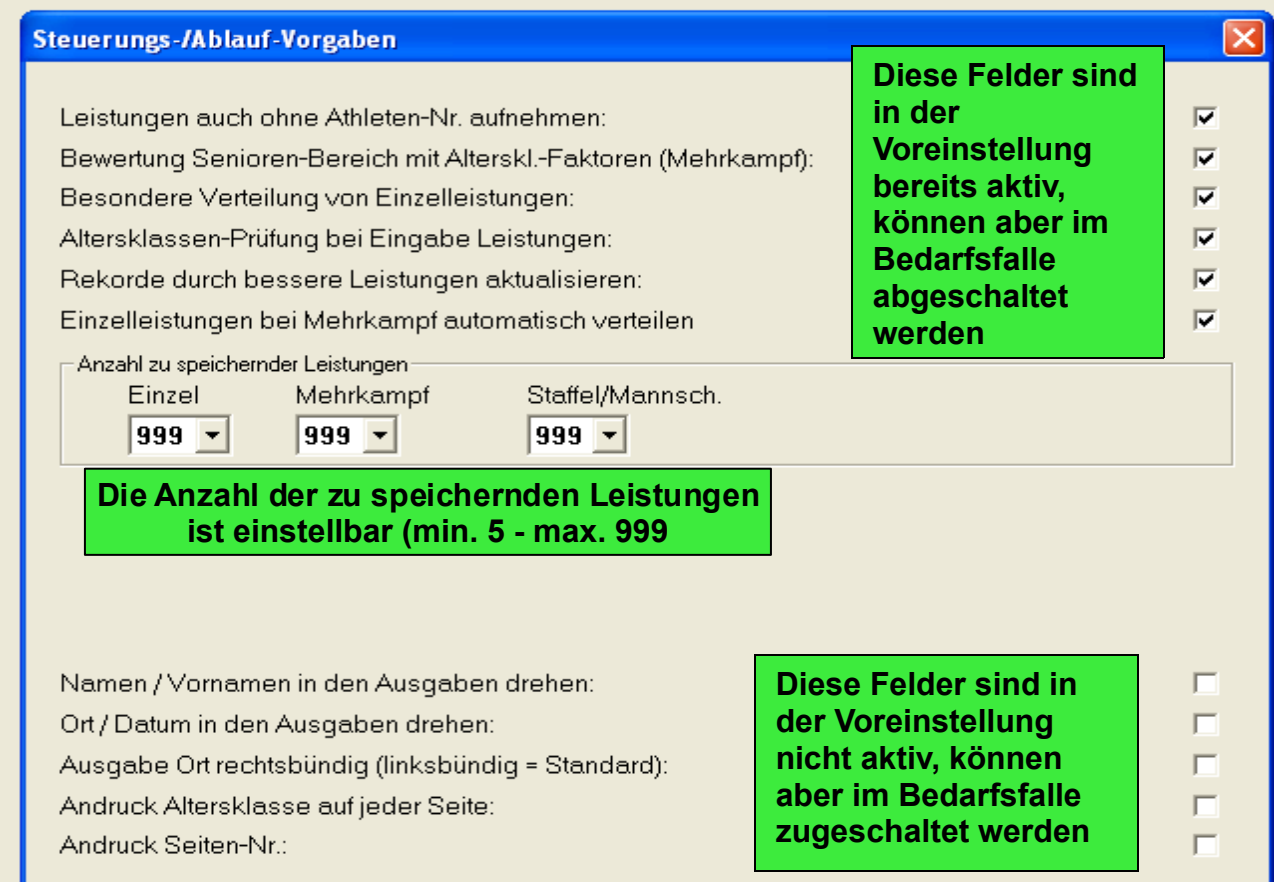

#### Mit übernehmen bestätigen

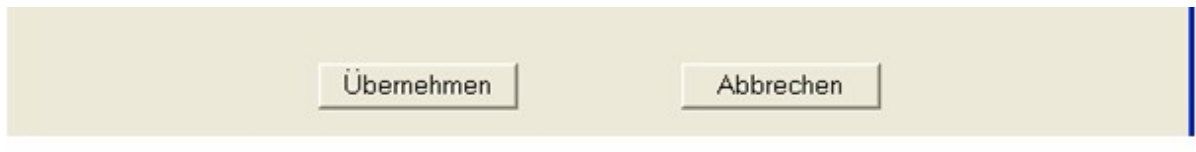

# **Die Zugriffswege**

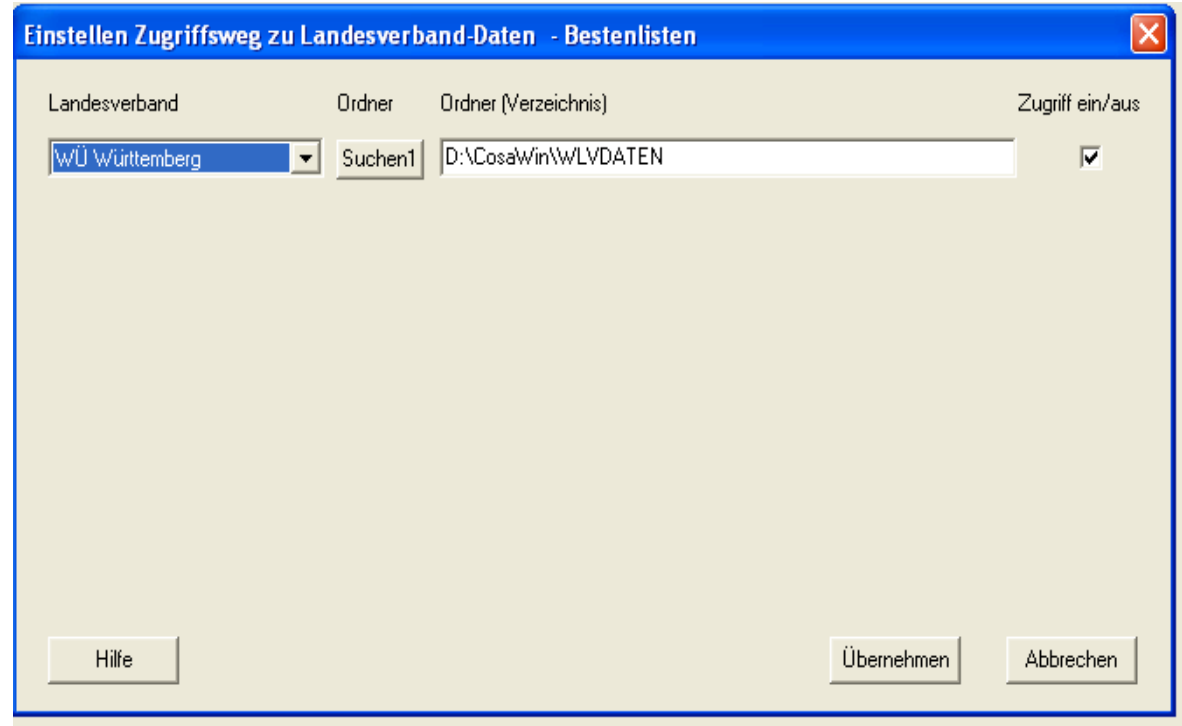

Vorsichtshalber sollte man sich die Zugriffswege der Verbandsdaten genauer ansehen. Schnell hat man sich im Pfad geirrt und stellt fest, dass entweder gar keine oder falsche Stammdaten bei der Erfassung angeboten werden.

Hier wird es später möglich sein, sowohl Landesstammdaten mehrerer Verbände für gemeinsame Bestenlisten, als auch eigene Vereins-Stammdaten (60 000-er – in Bayern 100 000-er Nummernkreis) anzusteuern.

# **Daten aus DOS einspielen**

Nur für Anwender die bereits mit der DOS – Bestenliste gearbeitet haben. Wer auf solche Daten nicht zurückgreifen kann bitte auf Seite 10 "Leistung erfassen" weiter lesen.

Hat man die Möglichkeit auf Daten aus COSA - DOS Bestenlisten zurückgreifen, kann man sich die Arbeit der Vorträge aus dem Vorjahr als auch die Rekordlisten zu erstellen sparen.

Zum Einspielen der Daten muss Verzeichnis geöffnet werden, in dem man bisher die DOS Bestenliste gepflegt hatte.

Und so geht man vor:

Unter dem Hauptmenü "Datei" wird "Import" angewählt darauf hin öffnet sich ein weiteres Fenster wähle "Übernahme aus COSA-AVBE" aus

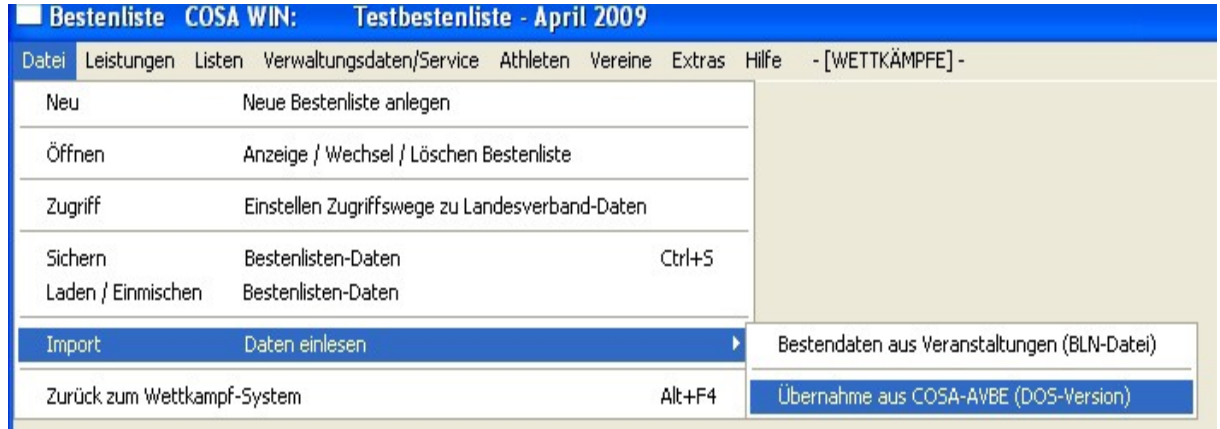

Im nächsten Fenster kann nun die DOS-Bestenliste gesucht werden.

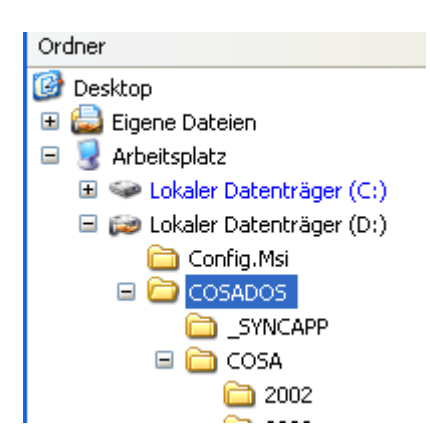

TIPP: Für eine Neuanlage ohne Daten bitte noch im DOS Programm einen Jahreswechsel durchführen. Sind bereits Daten für das laufende Jahr erfasst werden diese ebenfalls automatisch übernommen

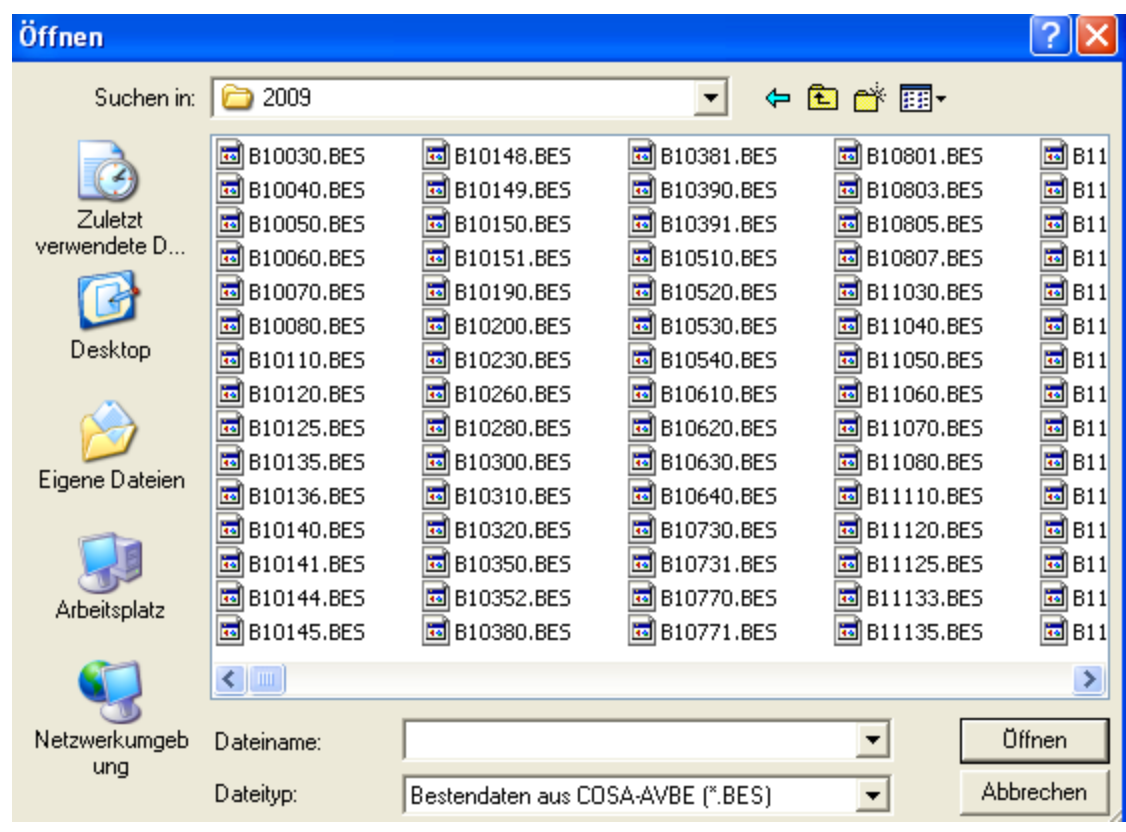

Es genügt eine beliebige "BES-Datei" anzuklicken. Danach die Aktion mit "Öffnen" beginnen

#### **Einlesen starten**

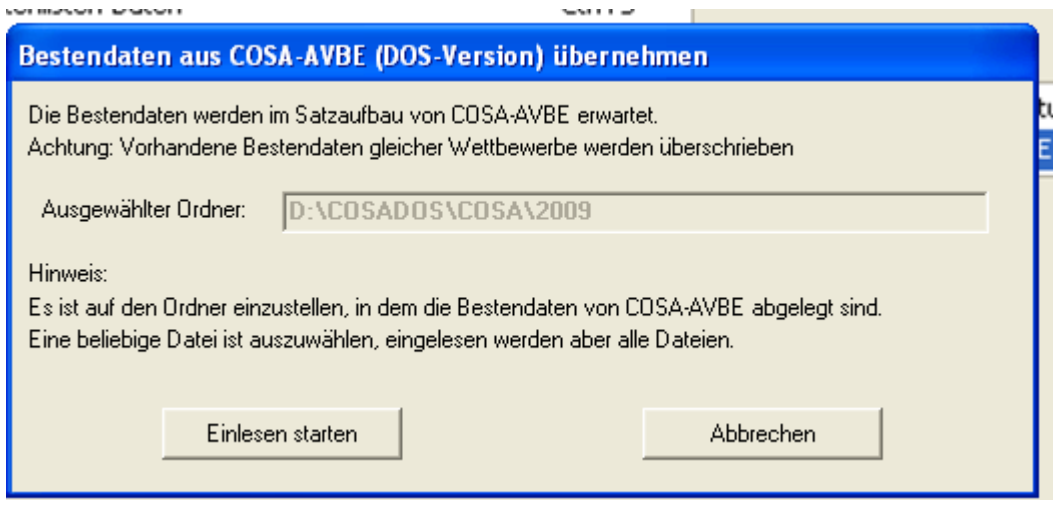

Das Programm führt nun selbständig das Befüllen der COSWIN-Bestenliste durch. Alle gespeicherten Daten/Rekorde / Jahresvorträge werden übernommen.

# **Das Programm gibt nach Beendigung eine Meldung aus**

# **Leistungen erfassen**

**Tipp: Mit der Funktionstaste "F4" kann man bereits aus der Hauptmaske sofort in die Aufnahme / Änderungen der Leistungen springen**

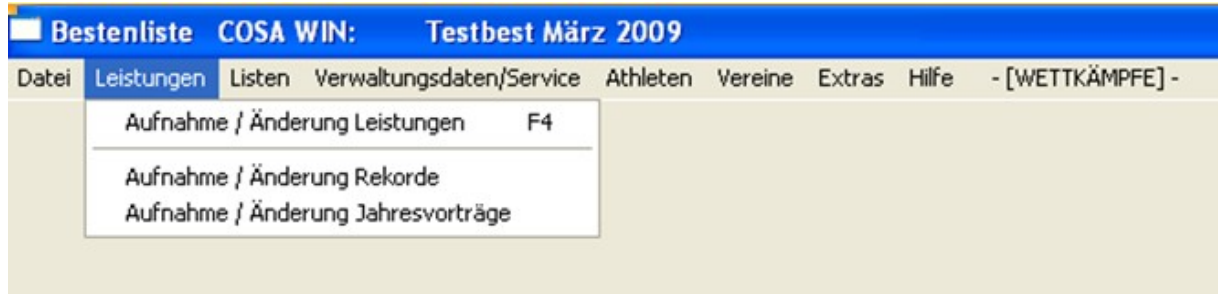

# **Aufnahme/Änderungen Leistung**

Die Maske ist im Wesentlichen in 3 Teile aufgeteilt.

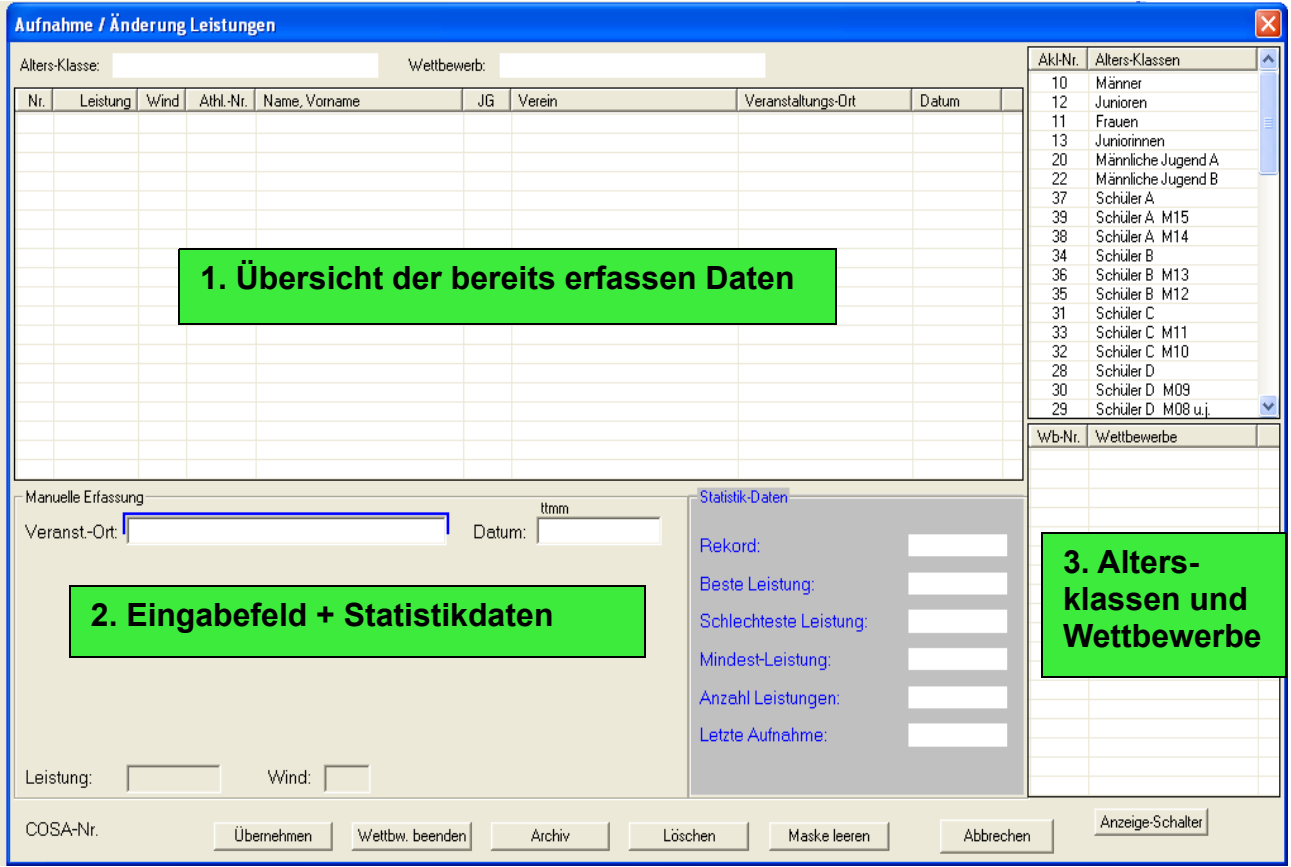

# **Übersicht**

Hier werden alle bereits erfassen Athleten mit ihren Leistungen, Ort und Datum angezeigt

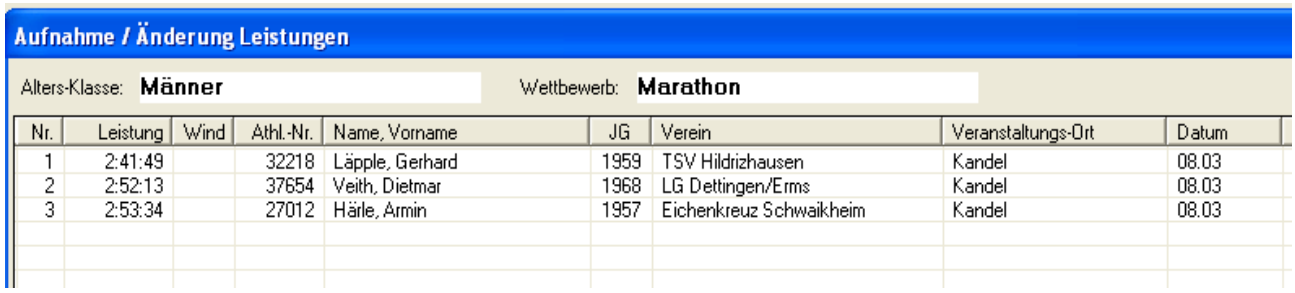

# **Altersklassen und Wettbewerbe**

Bevor man in das Eingabefeld Daten eingeben kann muss die Altersklasse und die Disziplin ausgewählt werden.

Diese Bereiche (bereits unter den Wettkampfprogrammen erfolgreich eingeführt) sind unter Windows **neu** hinzugekommen Dieses Menü wurde aus der Vorauswahl bei DOS nun in das Erfassungsfenster integriert. Wer also bereits Erfahrungen mit

Wettkampfprogrammen gemacht hat wird sich hier schnell zurecht finden. Dennoch gibt es auch hier noch Besonderheiten, die die Arbeit mit der Statistik erleichtern. (Informationen hierzu unter **Verwaltungsdaten/Service** – Wettbewerbe

ein-/ausschalten/Mindestleistungen)

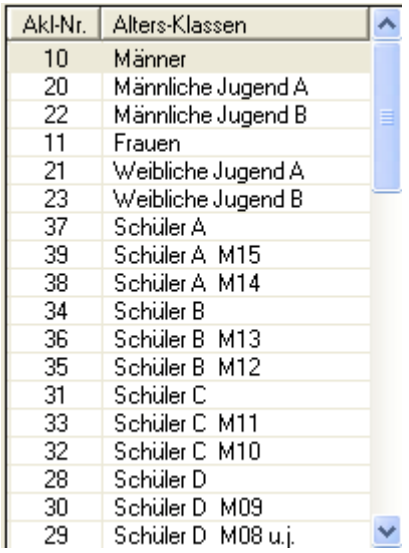

**Die Reihenfolge der Altersklassen kann geändert werden (Listen/Bestenlisten)** 

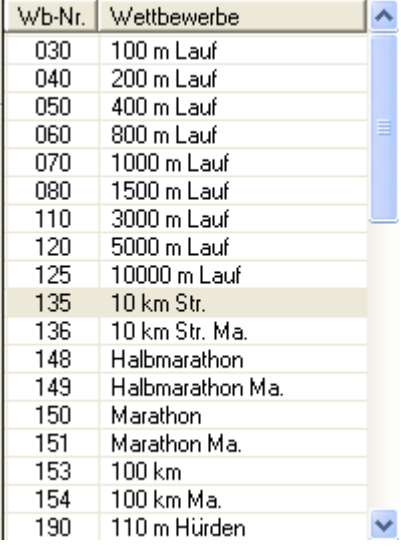

**Die Disziplinen können ein- oder ausgeschaltet werden (Verwaltungsdaten /Wettbewerbe ein/ausschalten)**

# **Eingabefeld**

Hier werden die Ergebnisse durch manuelle Eingabe erfasst. Im Statistikteil werden die Rekorddaten – Beste Leistung und Schlechteste Leistung – Anzahl der Leistungen und das Datum der letzten Aufnahme angezeigt. Diese Daten werden bei der Eingabe von Leistungen automatisch gefüllt.

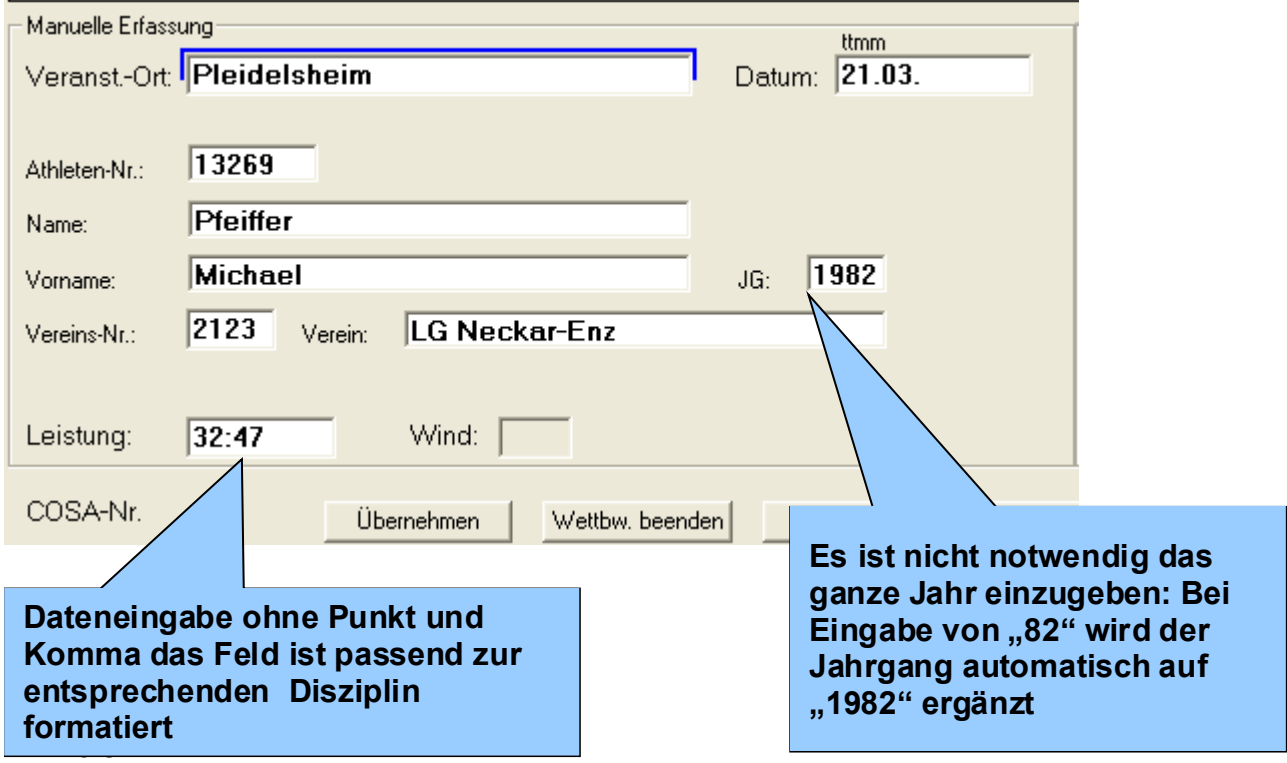

*Bei der Verwendung der Stammdaten und der darin enthaltenden Daten werden die Daten des Namens, Athleten Nummer und Vereins sofort nach Auswahl eingetragen*

Durch Eingabe eines Fragmentes des Athleten-Namens und betätigen der "Return" Taste wird das Fenster der Athletendatei geöffnet. Ist der Athlet bereits einmal erfasst worden so wird der Name, wie in unserem Beispiel gelb unterlegt.

#### **Beispiel**

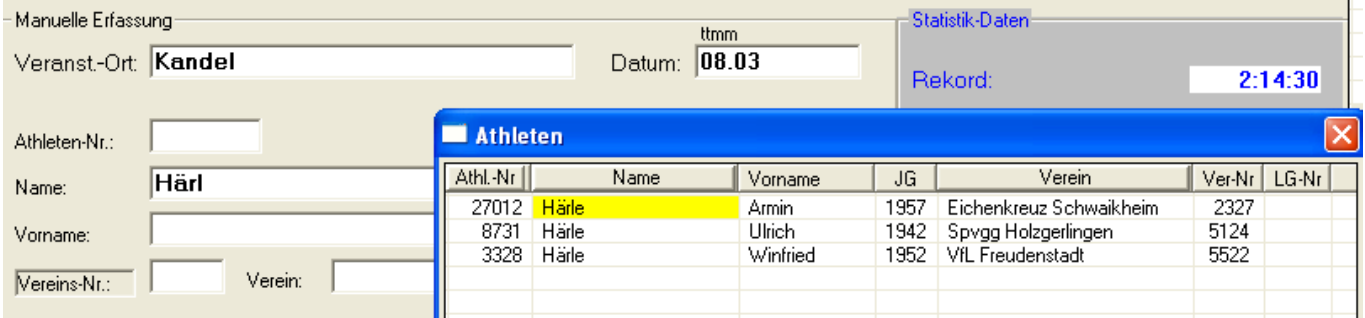

Werden Athleten ohne Athleten Nr. aufgenommen ist es bisweilen schwierig den Verein zu finden. Hier hat COSAWIN Abhilfe geschaffen. Wird ein Vereins-Namensfragment eingegeben wird die Suche auf die Vereine beschränkt, bei denen dieses Vereins-Namensfragment im Vereinsnamen gefunden wird. Bleibt das Feld leer - wird die komplette Vereinsliste angezeigt.

#### **Beispiel bei bestätigen der Suchfunktion bei leerem Vereinsfeld**

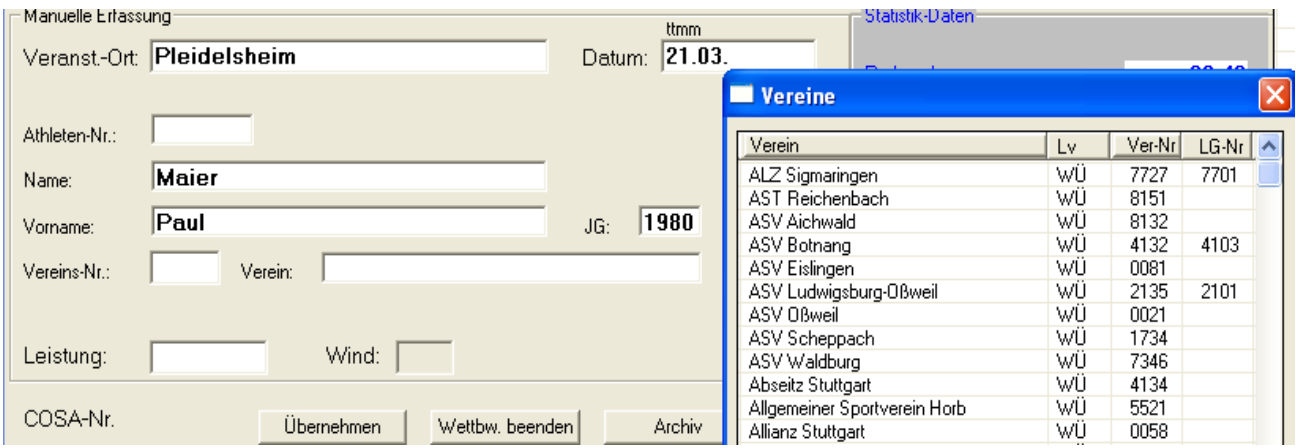

#### **Beispiel bei bestätigen der Suchfunktion und im Vereinsfeld steht ein Fragment des Vereinsnamens**

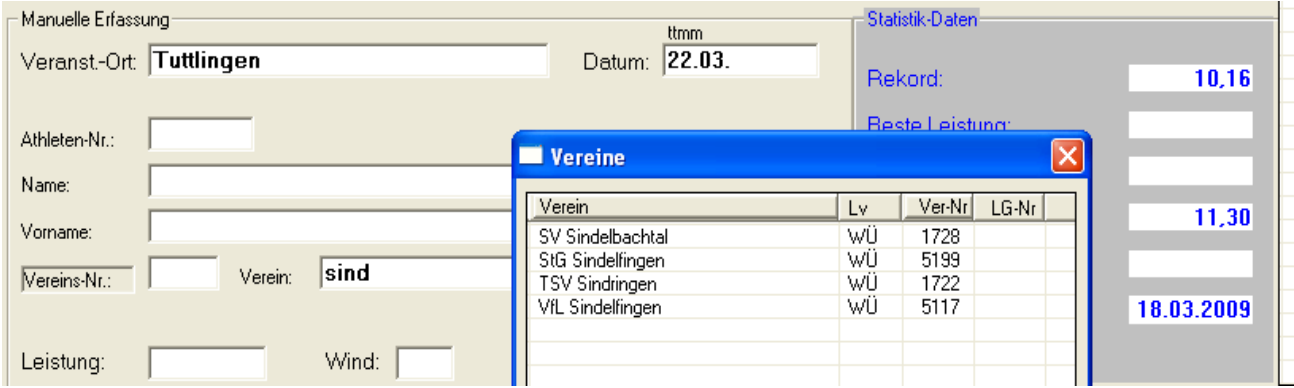

## **Statistik-Daten** (rechts innerhalb des Eingabefeldes)

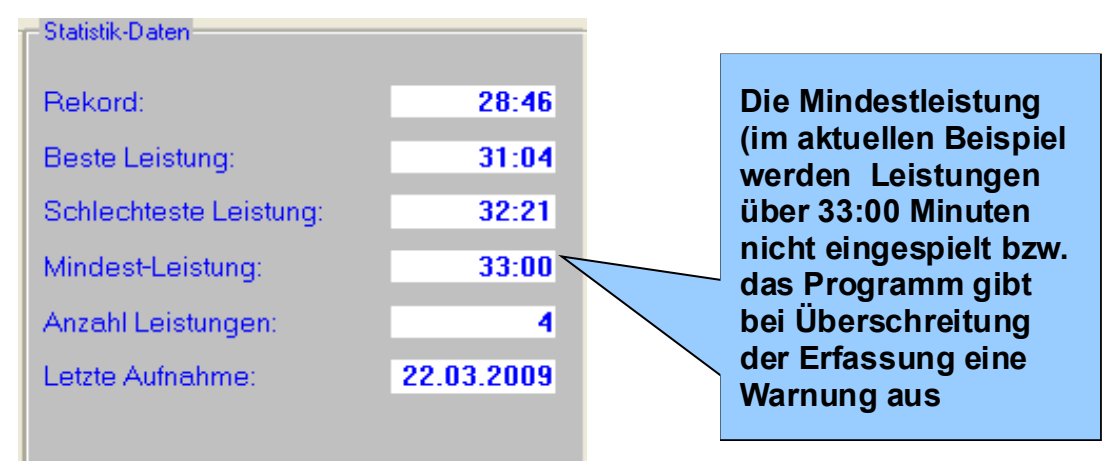

**Die** *weiteren Daten sind selbstredend und bedürfen keines Kommentars*

## **Erfassen Staffeln und Mannschaften**

Das Erfassen von Mannschaften und Staffeln unterscheidet sich nur geringfügig von der Einzelerfassung. Dennoch sei die Feinheit, die hier geboten wird besonders hervorgehoben.

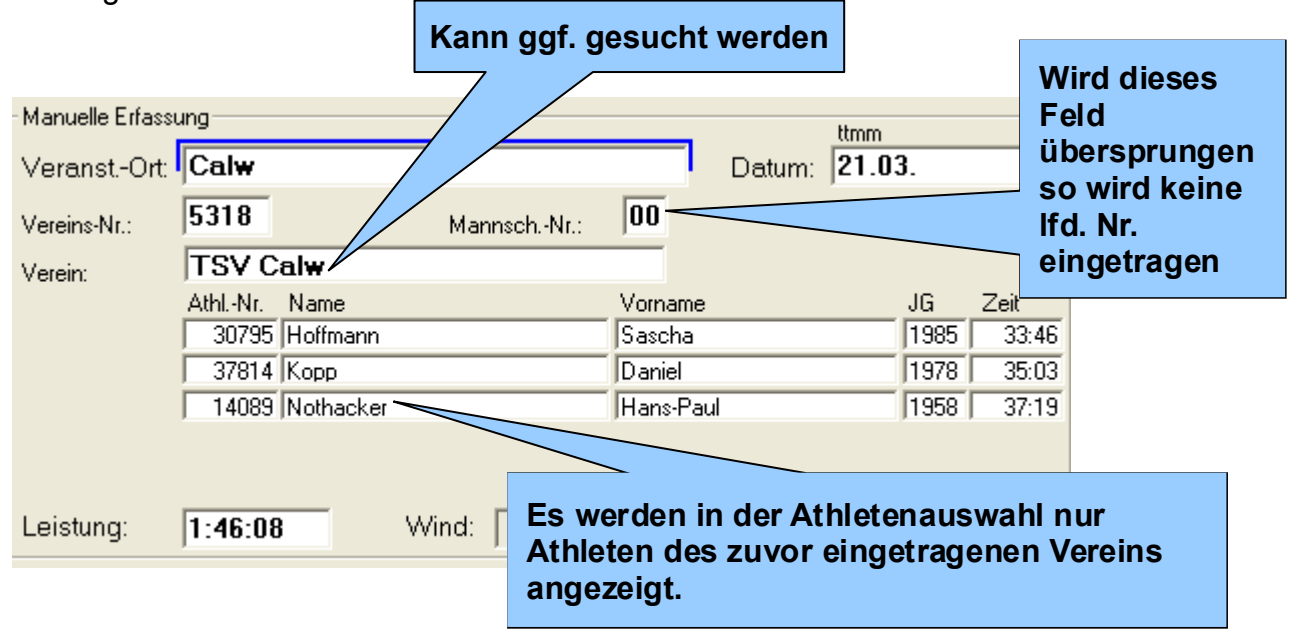

#### **Beispiel der Athleten Auswahl bei einer Suchanfrage auf den Namen Mayer einer Einzelerfassung. Es wurden 49 Athleten gefunden**

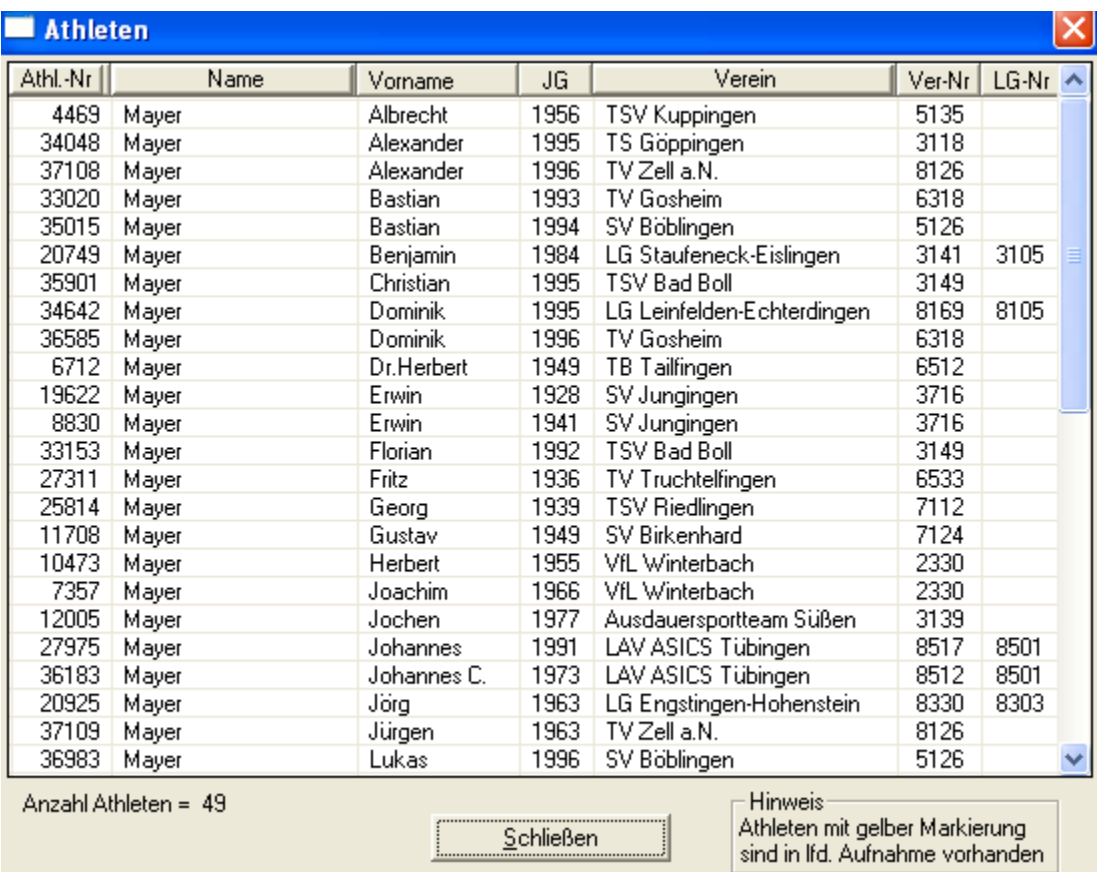

#### **Beispiel der Athleten Auswahl bei einer Suchanfrage aus einer Mannschaftserfassung Es wurden nur die 2 Athleten mit dem Namen Mayer gefunden, die auch zum Verein gehören**

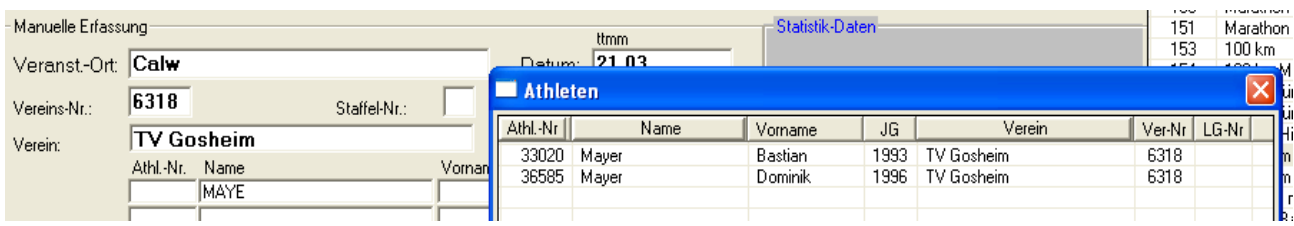

# **Erfassen Mehrkampf**

#### **Dieses Fenster öffnet sich wenn die errechneten Punkte aus den Einzelleistungen nicht mit der Eingabe "Leistung" übereinstimmt**

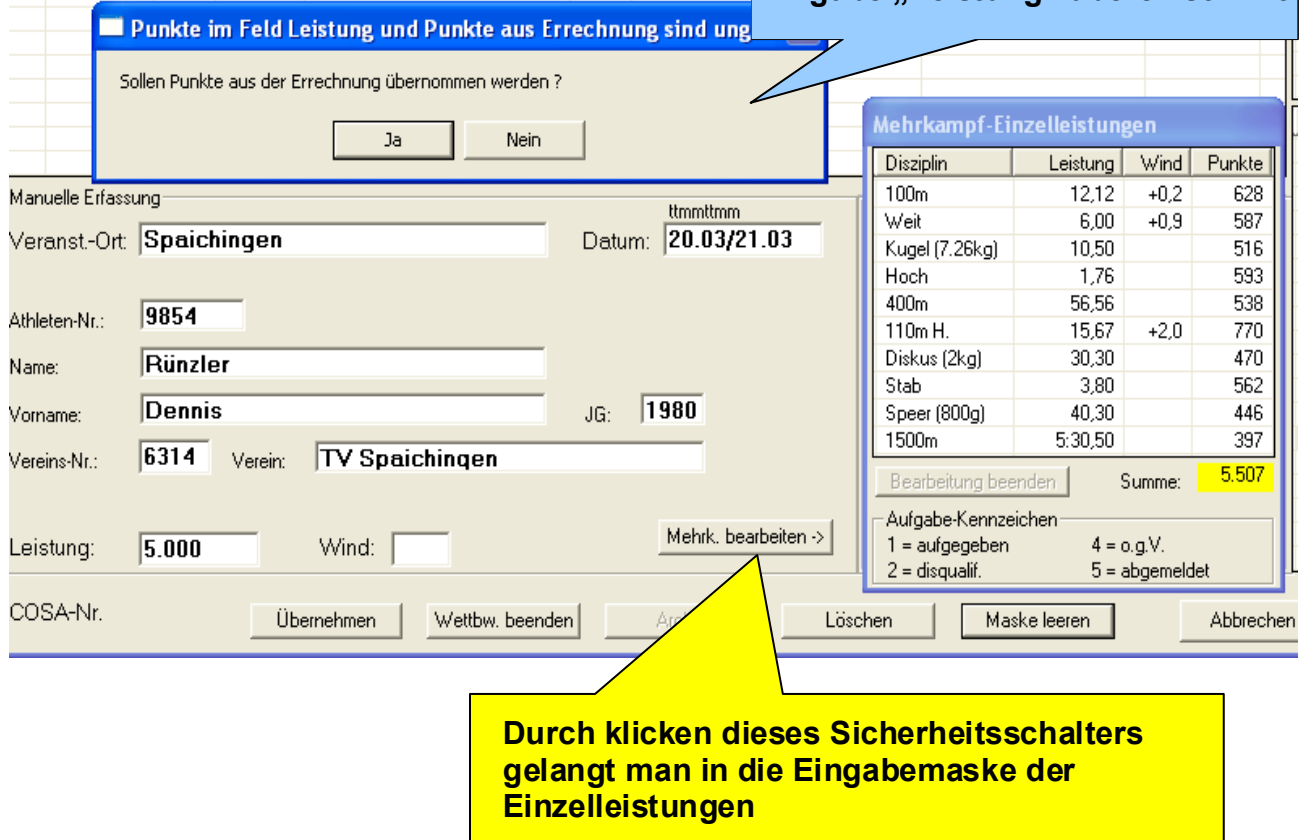

# **Daten löschen / Daten aus dem Archiv zurückholen**

Es soll vorkommen, dass man Daten aufgenommen hat und sich später herausstellt, dass diese nicht korrekt sind und wieder gelöscht werden. Dabei geht man wie folgt vor: Den Athleten mit seiner Leistung auswählen (Doppelklick) und somit ins Eingabefeld bringen. Nun haben wir zwei Möglichkeiten. Entweder von dem betreffen Athleten haben wir bereits ein Ergebnis dann kann über das **Archiv** eine Ersatzleistung durch Doppelklick auf das gewünschte Ergebnis zurückgeholt werden oder das Ergebnis muss komplett gelöscht werden dazu das **Löschfeld** anklicken

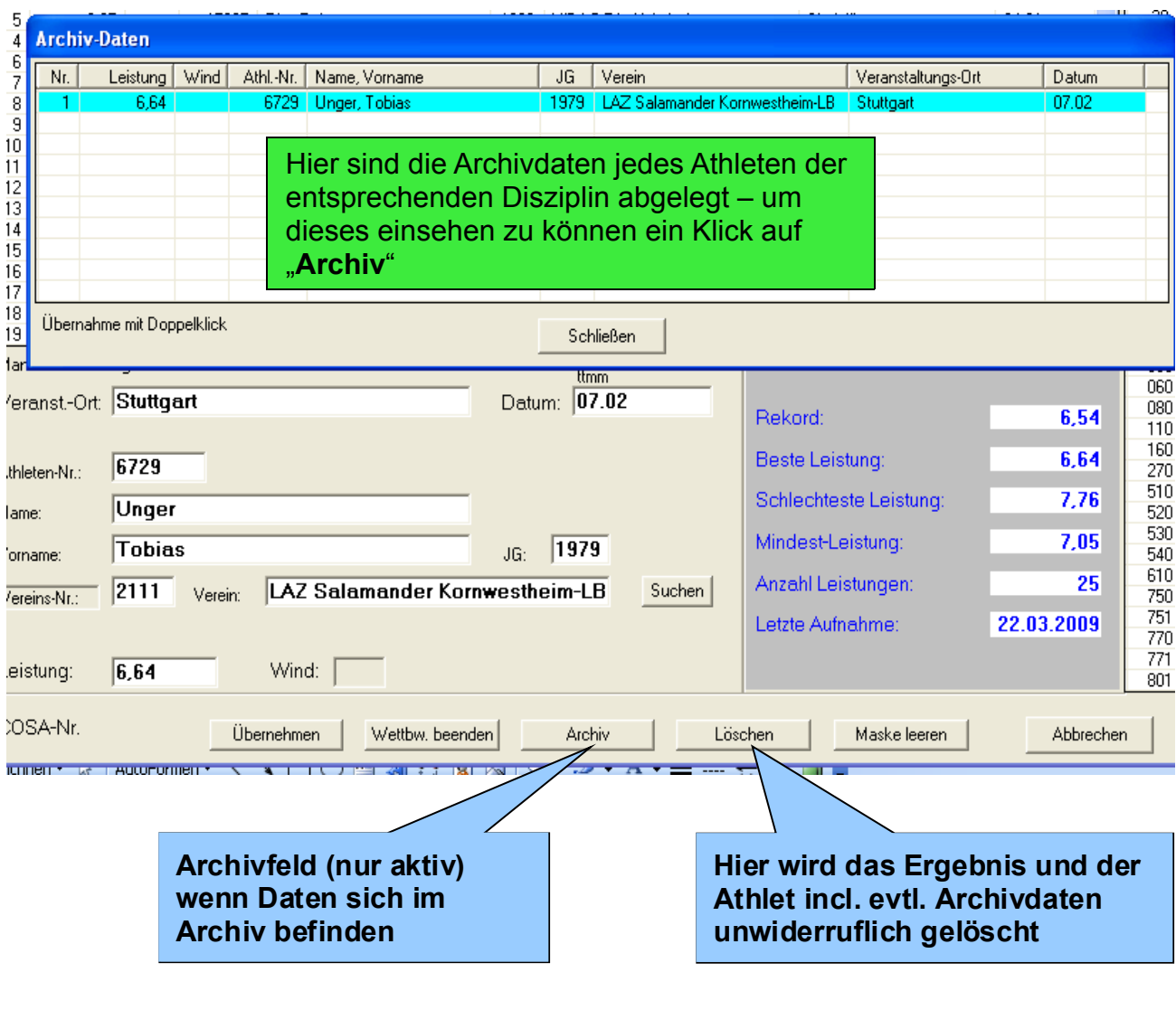

**Beim Löschen von Rekorden ist es wichtig, das der Wettbewerb nach dem Löschvorgang zunächst geschlossen wird. Nur kann gewährleistet werden, das Vorgang auch korrekt abgeschlossen ist. Dann erneut die Datei öffnen und den neuen Rekord eintragen – Wettbewerb korrekt beenden**

# **Aufnahme / Änderung Rekorde**

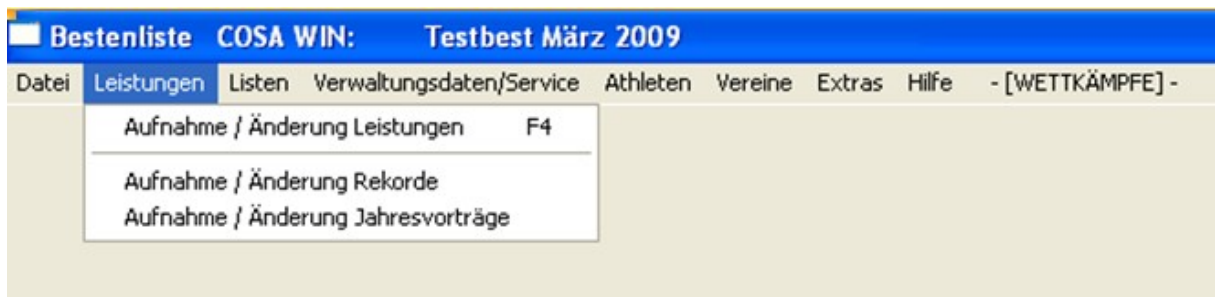

Die Bearbeitung der Rekord und Vorjahresleistungen wurde von den eingeschalteten Stammdatendateien abgekoppelt. So bleibt der Rekord bzw. die Vorjahresleistung auch nach Einspielung neuer Stammdaten immer unverändert. Dennoch kann man darauf Einfluss nehmen. Der Rekord bzw. die Vorjahresleistung kann manuell bearbeitet werden und verhält sich wie ein einfaches Schreibprogramm. Man muss also wissen was man tut.

Die Vorgehensweise und Wirkungen der Eintragungen soll an einigen Beispielen erläutert werden

# **Die Ausgangsdaten**

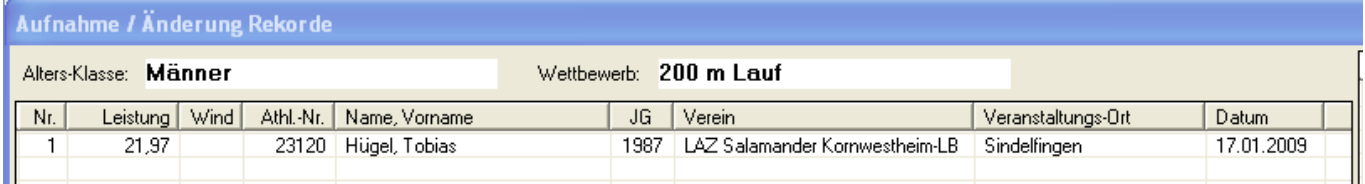

# **Die dazugehörige Erfassungsmaske sieht so aus**

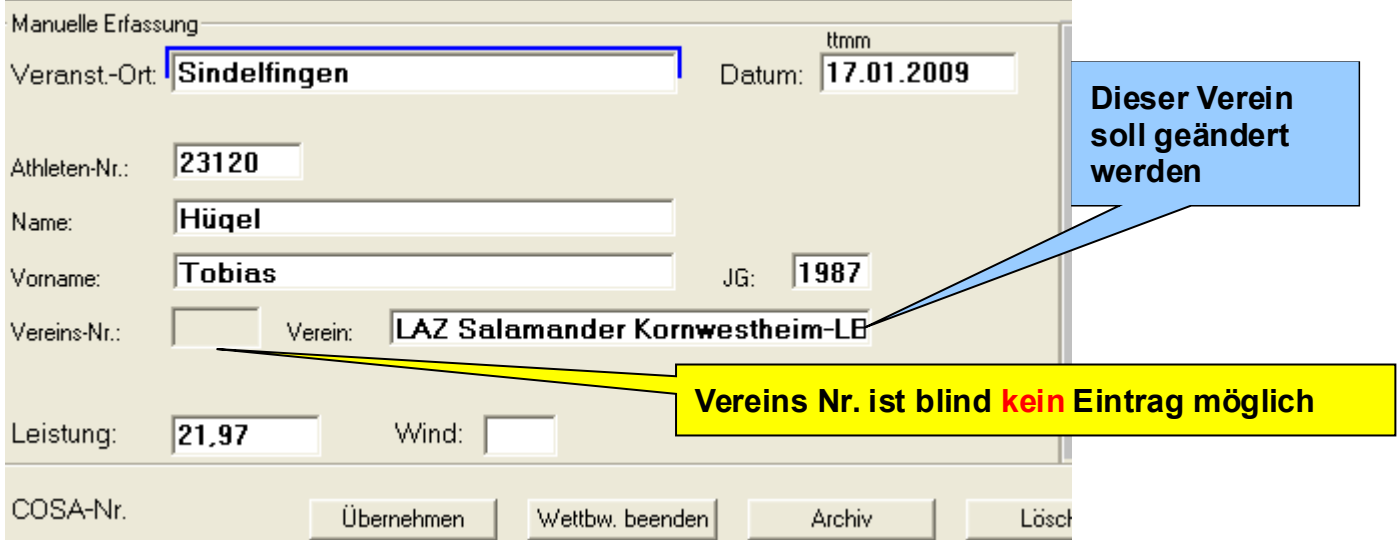

#### **Neuer Verein**

Einfach in die Vereinsspalte springen einen neuen Verein eingeben bzw. Vereinsfragment eingeben "Return" drücken und über die Vereinsliste einen Anzeigen lassen und diesen übernehmen

![](_page_17_Picture_47.jpeg)

#### Und schon hat Tobias Hügel einen neuen Verein

![](_page_17_Picture_48.jpeg)

Aber was passiert wenn der zu suchende Verein gar nicht mehr in der Vereinsdatei geführt wird? Weil es mal Mitglied in einer LG war oder die LG hat sich aufgelöst entsprechende Probleme können ganz besonders in Startgemeinschaften auftreten, dort ist ein Wechsel noch viel wahrscheinlicher

Aber auch dafür hat **COSWIN** eine Lösung

Wir nehmen wieder die Ausgangsdaten – dann wird es noch anschaulicher

![](_page_17_Picture_49.jpeg)

Einfach in die Vereinsspalte springen einen neuen Verein eingeben Nun ist es wichtig **sofort** nach der Eingabe auf Übernehmen zu klicken

![](_page_18_Picture_40.jpeg)

#### Und das ist nun der neue Verein für Tobias Hügel

![](_page_18_Picture_41.jpeg)

Sollte man dennoch auf "Return" gedrückt haben – keine Panik das System findet zwar keinen Verein und trägt in die Vereinsliste nach schließen des Vereinsfensters folgerichtig nichts ein – das Fenster bleibt leer. Ein Korrektur ist möglich, denn der Vorgang kann beliebig oft wiederholt werden

![](_page_18_Picture_42.jpeg)

# **Diese Beispiele wurde zwar mit den Rekorden durchgeführt gelten aber analog auch für die Jahresvorträge**

## **Bestendaten aus Veranstaltungen einlesen**

**Dieser Teil bedarf besonderer Beachtung. Die Bestenliste kann nur so gut sein wie die Daten, die zur Verfügung gestellt werden. So ist es von eminenter Wichtigkeit, dass die Daten aus den Veranstaltungen auch den Regeln entsprechen. Denn darauf baut dieses Tool auf.** 

Über **Datei / Import / Bestendaten aus Veranstaltungen** anwählen.

![](_page_19_Picture_76.jpeg)

**Tipp: Es hat sich bewährt die BLN Dateien in ein gesondertes Verzeichnis zu stellen. Somit ist ein schneller Zugriff möglich**

Es wird die Maske zum Einlesen der **BLN Dateien** geöffnet. Das Verzeichnis anwählen in dem die BLN Dateien gespeichert sind anwählen.

#### **Das könnte nun so aussehen.**

![](_page_19_Picture_77.jpeg)

Angewählt wurde die BW-Hallen Meisterschaften 2009 in Sindelfingen. Wenn sich bereits

Daten in der Bestenliste befinden wird die nachstehende Maske ungefähr so aussehen.

#### **Oberer Teil der Maske**

![](_page_20_Picture_41.jpeg)

#### **Unterer Teil der Maske**

![](_page_20_Picture_42.jpeg)

Da die Möglichkeiten und Informationen dieser Maske so vielfältig sind und nicht auf einmal erklärt werden können, teilen wir diese in verschiedene Segmente auf.

#### **Das sind zunächst einmal die Steuerung- und Informationselemente**

![](_page_20_Picture_43.jpeg)

#### **Unten links (selbsterklärend)**

![](_page_20_Picture_44.jpeg)

#### **Oben links (selbsterklärend) Oben rechts (selbsterklärend)**

![](_page_20_Picture_45.jpeg)

### **Unten Mitte (selbsterklärend)**

![](_page_21_Picture_199.jpeg)

#### **Unten rechts**

![](_page_21_Picture_3.jpeg)

**Solange** *nicht* **auf Übernehmen geklickt wird werden alle selektierten Einstellungen ohne Wirkung sein. Erst beim betätigen des Übernahme Schalters wird die Übernahme wie eingestellt gestartet.**

Orientieren wir uns zunächst auf der Maske – was wird an Daten angezeigt?

![](_page_21_Figure_6.jpeg)

# **LV Daten**

Zentrales Werkzeug bei der Selektion ist das LV Kennzeichen. Es wird vom Programm bereits beim Einlesen der Daten nach den Landeskennzeichen gesucht. Bei eingestellten Stammdaten auf den WLV werden alle Athleten in den Ergebnislisten Athleten aus einem anderen Landesverband für eine Übernahme gesperrt**.** 

## **Gesperrter Bereich**

Sind die Zeilen grau unterlegt so sind diese Daten gesperrt und von der Übernahme ausgeschlossen (sieh auch LV-Daten) Diese Zeile ist auch im Übernahmefeld mit einem " **X** " gekennzeichnet

# **Übernahme Kennzeichen**

Grüne Felder werden übernommen – Rote Felder werden nicht übernommen dies kann der Anwender jedoch noch beeinflussen in dem er (wie oben rechts beschrieben) eine Übernahme aufhebt oder zulässt. Im Übernahmefeld " **>** " die entsprechende Zeile anklicken – die Markierung in der Leistung spring von grün auf rot oder von rot auf grün, je nachdem was gewünscht wird.

#### **In der aktuellen Bestenliste erfasst**

Hier werden zur Orientierung Leistungen angezeigt, die bereits in der Bestenliste aufgeführt sind.

#### **Selektierung durch den Anwender**

Bis hier hatte das Programm bereits logische Folgerungen aus den Einstellungen (LV-Verband) vorhandene Leistungen in der Bestenliste und ggf. Überschreitung der eingestellten Mindestleistung automatische Selektionen vorgenommen. Nun hat der Anwender noch eine Reihe von Möglichkeiten weitere Selektionen vorzunehmen. Denn ein Landesstatistiker will sicher andere Daten als ein Kreisstatistiker und ein Vereinsstatistiker hat noch einmal andere Wünsche. Dann gibt es Statistiker, die nur die Jugend verwalten und andere die Aktive oder Schüler bearbeiten. Selbst Möglichkeiten bestimme Disziplinen zu selektieren ist möglich.

Und so gehen wir vor.

## **Alle Daten**

Der Landes Statistiker, der alles alleine macht hat es bereits geschafft er kann die Daten einspielen, wie sie aufbereitet wurden.

![](_page_22_Picture_80.jpeg)

## **Auswahl nach Kreisen**

Beispiel: der Kreisstatistiker des Kreises Calw stellt in der Auswahl die Zahlenkombination "53" seines Kreises ein.

![](_page_22_Picture_81.jpeg)

#### **Und das ist das Ergebnis**

Es wurden nun die gelb markierten Vereine in seine Bestenliste übertragen. (Durch klicken in eines der markierten Felder kann die Auswahl wieder aufgehoben werden).

![](_page_22_Picture_82.jpeg)

# **Auswahl nach Vereinen**

Der Vereinsstatiker vom SC Neubulach will nur seine Athleten aufnehmen. Das geht ganz einfach – ein klick auf den Verein "SC Neubulach" und alle Athleten, die diesem Verein angehören sind selektiert und werden übernommen

![](_page_23_Picture_59.jpeg)

## **Ein Statistiker betreut zwei Vereine gemeinsam**

Kein Problem neben seinem Verein markiert er eben noch den zweiten Verein und schon sind auch diese Athleten zur Aufnahme in die Bestenliste bereit.

![](_page_23_Picture_60.jpeg)

# **Auswahl nach Altersklassen**

Ein klick auf eine der gewünschten Altersklasse und schon ist diese für die selektive Übernahme in die Bestenliste bereit. Eine Mehrfachauswahl ist möglich. ( eine Rücknahme der Auswahl ist durch klicken in den ausgewählten gelben Bereich möglich)

#### **Es wurde die mJB ausgewählt**

![](_page_23_Picture_61.jpeg)

#### **Es wurde die mJB + wJB ausgewählt**

![](_page_23_Picture_62.jpeg)

## **Weitere Altersklassen-Kombinationen sind möglich**

# **Auswahl nach Disziplinen**

Für Statistiker, die nur eine oder mehre Disziplinen statistisch erfassen gibt es die Möglichkeit durch anklicken der gewünschten Disziplin eine Auswahl nach belieben vorzunehmen.

#### **Beispiele**

Hier wurden die Weitspringer und Kugelstoßer ausgewählt.

![](_page_24_Picture_54.jpeg)

Im nachfolgenden Beispiel wurden durch die Aktivierung von Oberkochen alle Weitspringer und Kugelstoßer von Oberkochen ausgewählt. Das noch weitere Weitspringer und Kugelstoßer markiert sind hat keinen Einfluss auf die Auswahl, dass nur Athleten des TSV Oberkochen ausgewählt sind.

Das Programm nimmt die Auswahl hierarchisch vor. Alles was am weitesten links hat Vorrang in der Auswahl. So kann nun auch noch die Auswahl mJB aktiviert werden und es würden keine weiteren Altersklassen dieses Vereins übertragen werden.

![](_page_24_Picture_55.jpeg)

### **Hinweis: Alle Selektionsmöglichkeiten untereinander kombinierbar**

# **Automatische Verteilung**

Ist die automatische Verteilung angewählt, werden die Athleten/Athletinnen gemäß ihrer Altersklassenstruktur verteilt. Voraussetzung ist, dass der Athlet in einer Disziplin gestartet ist, die auch in der Bestenlistenliste seiner Altersklasse geführt wird. Unterschiedliche Gewichte der Geräte bzw. Hürdenhöhen werden dabei berücksichtigt. Ist keine Zuordnung möglich wird keine Verteilung durchgeführt. Unter Umständen kann es dazu führen, dass das Ergebnis (Regelverstoss) überhaupt nicht aufgenommen werden kann. Zwei Möglichkeiten werden bei der Verteilung angeboten. Entweder die Leistung wird nur in der gültigen Altersklasse geführt oder zusätzlich auch in der Altersklasse, die den Regeln entsprechend aufgenommen werden kann. Die Anwendung selbst wird von LV zu LV unterschiedlich gehandhabt. Das Programm bietet die Möglichkeiten der Verteilung an.

# **Listen-Druck + Erfassungsmaske**

#### **Damit man sich schneller zurechtfindet ist es beabsichtigt der Druckmaske und der Erfassungsmaske das gleiche Aussehen zu geben, deswegen sind auch beide Steuerungen hier zusammengefasst.**

Damit man sich schneller zurechtfindet ist es beabsichtigt der Druckmaske und der Erfassungsmaske das gleiche Aussehen zu geben, deswegen sind beide Steuerungen hier zusammengefasst.

Die Reihenfolge des Druckes bzw. der Erfassungsmaske zu ändern ist im Wesentlichen ganz einfach.

### **Listendruck**

![](_page_25_Picture_7.jpeg)

| <b>Ausgabe Bestenlisten</b>                                                                                                    |                      |         |                         |                                                                                                    |                                        |                                                                   |
|----------------------------------------------------------------------------------------------------|----------------------|---------|-------------------------|----------------------------------------------------------------------------------------------------|----------------------------------------|-------------------------------------------------------------------|
| Alters-Klassen: :<br>Mehrfach-Markierung für Ausgabe möglich - ohne Markierung erfolgt Berücksichtigung<br>aller Alters-Klassen<br>Reihenfolge der Alters-Klassen ändern:<br>1. $\Box$<br>2. Klick auf zu verschiebende Alters-Klasse (gelb).<br>3. Klick auf Alters-Klasse für Einfügen |                      |         |                         | Wettbewerbe:<br>Mehrfach-Markierung möglich.<br>Ohne Markierung werden alle Wettbewerbe<br>berücksichtiat. |                                        | Tabellen-Markierungen löschen<br>Anzeige-Schalter                 |
| Akl-Nr.                                                                                                    | Alters-Klassen       | Akl-Nr. | Alters-Klassen          | Wb-Nr.                                                                                                    | $\overline{\mathbf{A}}$<br>Wettbewerbe | Standard wieder einstellen.                                       |
| 10                                                                                                    | Männer               | 21      | Weibliche Jugend A      | 006                                                                                                    | 30 m Lauf                              |                                                                   |
| 12                                                                                                    | Junioren             | 23      | Weibliche Jugend B      | 010                                                                                                    | 50 m Lauf                              | Reihenfolge Alters-Klassen speichern                              |
| 11                                                                                                    | Frauen               | 47      | Schülerinnen A          | 015                                                                                                    | 60 m Lauf                              |                                                                   |
| 13                                                                                                    | Juniorinnen          | 49      | Schülerinnen A W15      | 020                                                                                                    | 75 m Lauf                              | Auswahl-Einstellungen für Vereine:                                |
| 20                                                                                                    | Männliche Jugend A   | 48      | Schülerinnen A W14      | 030                                                                                                    | 100 m Lauf                             |                                                                   |
| 22                                                                                                    | Männliche Jugend B   | 44      | Schülerinnen B          | 035                                                                                                    | 150 m Lauf                             | Auswahl löschen<br>Auswahl vornehmen                              |
| 37                                                                                                    | Schüler A            | 46      | Schülerinnen B W13      | 040                                                                                                    | 200 m Lauf                             | Anzeige der ausgewählten Vereine                                  |
| 39                                                                                                    | Schüler A. M15       | 45      | Schülerinnen B W12      | 045                                                                                                    | 300 m Lauf                             | Alle Vereine<br>$\blacktriangledown$                              |
| 38                                                                                                    | Schüler A M14        | 27      | Schülerinnen C          | 050                                                                                                    | 400 m Lauf                             |                                                                   |
| 34                                                                                                    | Schüler B            | 43      | Schülerinnen C W11      | 055                                                                                                    | 600 m Lauf                             |                                                                   |
| 36                                                                                                    | Schüler B M13        | 42      | Schülerinnen C W10      | 060                                                                                                    | 800 m Lauf                             | $28.03.2009$ $\rightarrow$<br>Stand der Ausgabe                   |
| 35                                                                                                    | Schüler B M12        | 26      | Schülerinnen D          | 070                                                                                                    | 1000 m Lauf                            |                                                                   |
| 31                                                                                                    | Schüler <sub>C</sub> | 41      | Schülerinnen D W09      | 080                                                                                                    | 1500 m Lauf                            | ⊽<br>Ausgabe mit Vorjahres-Leistungen                             |
| 33                                                                                                    | Schüler C M11        | 40      | Schülerinnen D W08 u.j. | 090                                                                                                    | 1 Meilen-Lauf                          | $\overline{\mathbf{v}}$                                           |
| 32                                                                                                    | Schüler C M10        | 51      | Seniorinnen W30         | 100                                                                                                    | 2000 m Lauf                            | Ausgabe mit Rekorden                                              |
| 28                                                                                                    | Schüler D            | 53      | Seniorinnen W35         | 110                                                                                                    | 3000 m Lauf                            |                                                                   |
| 30                                                                                                    | Schüler D M09        | 55      | Seniorinnen W40         | 120                                                                                                    | 5000 m Lauf                            | Ausgabe mit Stammvereinen                                         |
| 29                                                                                                    | Schüler D M08 u.j.   | 57      | Seniorinnen W45         | 125                                                                                                    | 10000 m Lauf                           |                                                                   |
| 50                                                                                                    | Senioren M30         | 59      | Seniorinnen W50         | 128                                                                                                    | Stundenlauf                            | $\mathsf{l}$ alle $\mathsf{r}$<br>Anzahl Leistungen je Wettbewerb |
| 52                                                                                                    | Senioren M35         | 61      | Seniorinnen W55         | 129                                                                                                    | Stundenlauf Ma                         |                                                                   |
| 54                                                                                                    | Senioren M40         | 63      | Seniorinnen W60         | 131                                                                                                    | 5 km Str.                              |                                                                   |
| 56                                                                                                    | Senioren M45         | 65      | Seniorinnen W65         | 132                                                                                                    | 5 km Str. Ma.                          | Anzeige                                                           |
| 58                                                                                                    | Senioren M50         | 67      | Seniorinnen W70         | 135                                                                                                    | 10 km Str                              | Drucken                                                           |
| 60                                                                                                    | Senioren M55         | 69      | Seniorinnen W75         | 136                                                                                                    | 10 km Str. Ma.                         |                                                                   |
| 62                                                                                                    | Senioren M60         | 71      | Seniorinnen W80         | 148                                                                                                    | Halbmarathon                           | HTML-Ausgabe                                                      |
| 64                                                                                                    | Senioren M65         | 73      | Seniorinnen W85 u.ä.    | 149                                                                                                    | Halbmarathon Ma                        | Ausgabe als Text-Datei                                            |
| 66                                                                                                    | Senioren M70         |         |                         | 150                                                                                                    | Marathon                               |                                                                   |
| 68                                                                                                    | Senioren M75         |         |                         | 151                                                                                                    | Marathon Ma.                           |                                                                   |
| 70                                                                                                    | Senioren M80         |         |                         | 153                                                                                                    | 100 km                                 | Abbrechen                                                         |
| 72                                                                                                    | Senioren M85 u.ä.    |         |                         | 154                                                                                                    | 100 km Ma.                             |                                                                   |

(Abb. Standard bei Auslieferung)

**Fast genauso vielfältig wie beim Einspielen von Daten ist auch die Ausgabe der Daten.**

**Zu Beginn sei die Gesamtmaske erläutert. Auch sie ist wie bereits in ähnlichen Beispielen in Drei Bereiche unterteilt.**

#### **Auf der linken Seite werden die Altersklassen abgebildet.**

![](_page_26_Picture_46.jpeg)

#### **Der mittlere Teil mit den Wettbewerben**

![](_page_27_Figure_1.jpeg)

## **Steuerung der Druckmaske**

![](_page_27_Figure_3.jpeg)

#### **Fenster für Vereinsauswahl / Kreisauswahl**

![](_page_28_Picture_53.jpeg)

**Auswahlfenster ist selbsterklärend und muss nicht zusätzlich erläutert werden**

![](_page_28_Figure_3.jpeg)

# **Drucken Bestenliste**

Im Listenmenü lässt sich bequem fast jede gewünschte Steuerung vornehmen.

1. Auswahlmöglichkeit

bei gedrückter "Strg" die gewünschten Altersklassen oder auch zusätzliche Disziplinen auswählen

![](_page_29_Picture_44.jpeg)

#### 2. Auswahlmöglichkeit.

Hochstelltaste drücken und Bereiche auswählen

![](_page_29_Picture_45.jpeg)

# **Kombinationen aus dem 1. und 2. Beispiel sind möglich.**

![](_page_29_Picture_46.jpeg)

# **Drucken Rekordlisten**

Normalerweise kann man davon ausgehen, dass die Reihenfolgen immer die gleiche sind. Sollte dennoch davon abgewichen werden, stehen hier im Prinzip die gleichen Auswahl-Werkzeuge zur Verfügung wie beim Bestenlistendruck. Als Ausgabenstand wird in der gedruckten Rekordliste das aktuelle Datum angezeigt. Dieses kann auf Wunsch geändert werden.

![](_page_30_Picture_37.jpeg)

# **Druck der Vereinsgesamtwertung**

Hier kann eine Auswertung aller in der Bestenlisten aufgeführten Vereine gemacht werden. Die Altersklassen können dabei jeweils separat ausgewertet werden als auch die Kombinationen aus mehreren beliebigen Altersklassen.

# **Einstellen der Erfassungsmaske**

#### **Damit man sich schneller zurechtfindet ist es beabsichtigt der Erfassungsmaske und der Druckmaske das gleiche Aussehen zu geben, deswegen sind auch beide Steuerungen hier zusammengefasst.**

#### Standardmaske (Auslieferungszustand)

![](_page_31_Picture_96.jpeg)

#### **Als Beispiel wird die Reihenfolge der Frauen geändert**

![](_page_31_Figure_5.jpeg)

# **Die Druck- und Erfassungsmaske haben sich entsprechend geändert**

# **Daten sichern**

Die Sicherung der Daten wird standardmäßig in dem Verzeichnis abgelegt in dem auch die Bestenliste geführt wird.

**Tipp: Sichern ist eines der wichtigen Tätigkeiten eines Statistikers. Nach Möglichkeit immer sichern. Das Sichern wird (wie im DOS) automatisch angeboten. Wer einmal Monate nacharbeiten musste, wird die Sicherung immer starten. (Derzeit ist das Starten der Sicherung leider nur händisch möglich)**

![](_page_32_Picture_52.jpeg)

![](_page_32_Figure_4.jpeg)

# **Bestenliste einmischen / laden**

Hier können die Daten, die einst gesichert wurden, wieder zurück geladen werden. Daten aus anderen Bestenlisten werden hiermit eingespielt (gemischt)

![](_page_33_Picture_32.jpeg)

**Es wird sofort ein Fenster geöffnet in dem das Verzeichnis gesucht werden kann in dem die zu ladende bzw. einzumischende Sicherung abgespeichert ist.**

![](_page_33_Picture_33.jpeg)

![](_page_34_Picture_59.jpeg)

 **Hier kommt noch eine Selektionsbeschreibung / Maskenbild hin** 

**Bevor das eigentliche Einspielen von externen Daten bzw. Laden (Rücksichern) beginnt wird noch eine automatische Sicherung angelegt. Diese erkennt man am Zusatz "auto". Diese kann nicht abgeschaltet werden**

![](_page_34_Figure_3.jpeg)

**Wichtiger Hinweis: Beim Einmischen werden nur bessere und fehlende Leistungen nachgetragen. Es werden jedoch auch Leistungen übertragen, die nicht in der Auswahlmaske angewählt wurden. Während beim Laden alle vorhandenen Dateien und Einträge überschrieben werden**

# **Wettbewerbe je Altersklasse ein / aus schalten**

Hier lassen sich für die Verarbeitung wichtige grundsätzliche Parameter einstellen. Wie in den Hinweisen zu lesen ist kann man von einer bereits mit den Parameter einer ausgefüllten Altersklasse gleiche Bedingungen auf eine andere Altersklasse übertragen. Bei der Auslieferung sind bereits in verschiedenen Altersklassen Disziplinen eingeschaltet worden. Diese lassen sich ganz einfach wider löschen oder andere hinzufügen. Klicken Sie einfach auf den Text "eingeschaltet" der gewünschten Disziplin und diese wird somit abgewählt. Umgekehrt klicken Sie in das leere Feld der Rubrik "**eingeschaltet**" und die entsprechende Disziplin wird zusätzlich eingefügt. Dazu kann man mit der Eingabe eines Wertes in der Rubrik "**Mindestleistung**" für die Übernahme aus BLN Dateien eine zusätzliche Begrenzung eingeben. Alle Leistungen, die dem Wert nicht entsprechen werden bei der Übernahme **nicht** berücksichtigt. Auch bei manueller Aufnahme gibt das Programm eine entsprechende Warnung aus.

Hinweise

Von einer anderen Altersklasse (Referenz-Akl.) lassen sicheingeschaltete Wettbewerbe übenehmen. In der gewählten-Altersklasse dürfen noch keine Wettbewerbe eingeschaltet sein

Wettbewerbe ein-/aus-schalten mit Klick in die Spalte-'eingeschaltet'.

Wahlweise Eingabe von Mindest-Leistungen ohne : ..

Über-Zuordnungen löschen- wird die Tabelle auf Grundstellung gesetzt (eine Speicherung erfolgt nicht)

Mit -Übernehmen- wird der Inhalt der Tabelle für die eingestellte Altersklasse gespeichert.

#### Wettbewerbe je Altersklasse ein-/aus-schalten

![](_page_35_Figure_10.jpeg)

#### **Das Feld ist leer – diese Disziplin wird nicht übernommen und bei der Aufnahme auch nicht anzeigt**

![](_page_36_Picture_48.jpeg)

#### **Diese Disziplin ist eingeschaltet – diese Disziplin wird übernommen und auch in der Aufnahme angezeigt**

**Leistungen über 16:00,00 Minuten werden nicht aufgenommen. Bei der manuellen Aufnahme gibt das Programm eine entsprechende Meldung aus**

 $\sqrt{}$ 

**Wichtig: vergessen Sie nicht nach den entsprechenden Einstellungen**  auf den Schalter "Übernehmen" zu klicken sonst werden diese nicht **gespeichert**